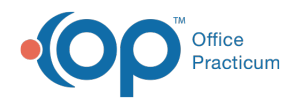

# Patient Chart: Encounters

Last Modified on 11/21/2022 8:40 a

Version 20.18

This window map article points out some of the important aspects of the window you're working with in OP but is not intended to be instructional. To learn about topics related to using this window, see the **Related Articles** section at the bottom of this page.

## About Patient Chart: Encounters

#### **Path: Clinical, Practice Management, or Billing tab > Patient Chart button > Encounters**

The Encounters window lists the patient's Encounter Notes. In the Encounters window, an unarchived Patient Encounter can be added or modified. A selected Encounter Summary Sheet can also be accessed for finalized Encounter Notes.

Л **Note**: Just like a paper chart, the electronic chart in OP contains personal health information and should be kept protected and confidential. Always close all windows on your screen and log out of OP when you are not at your workstation.

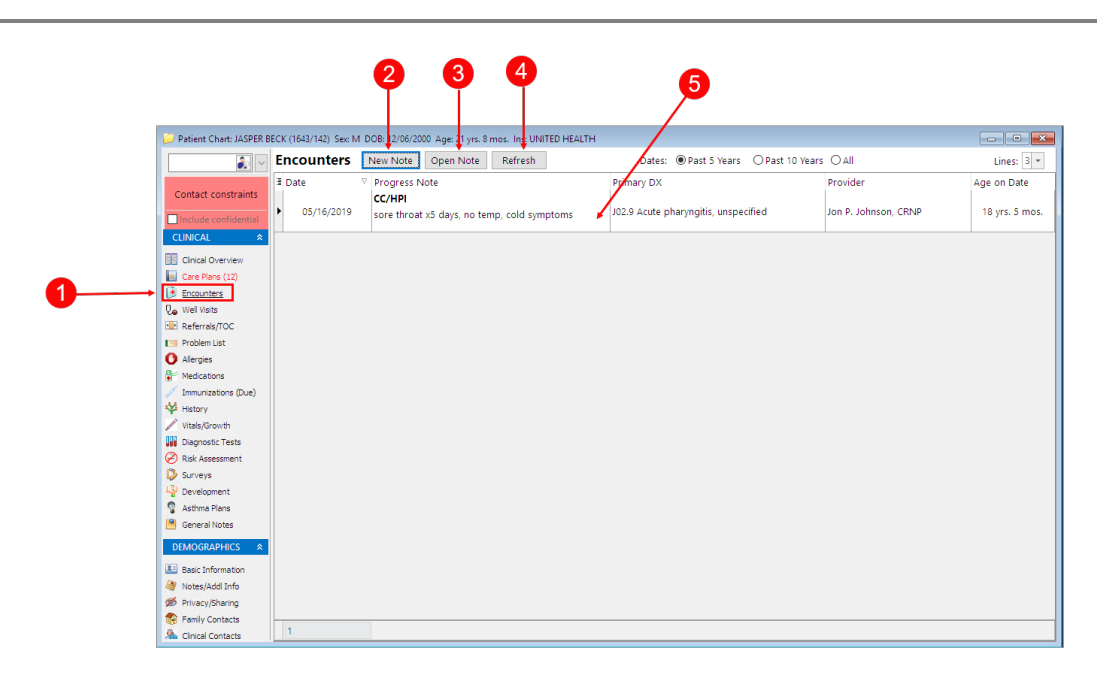

#### Patient Chart: Encounters Tab Map

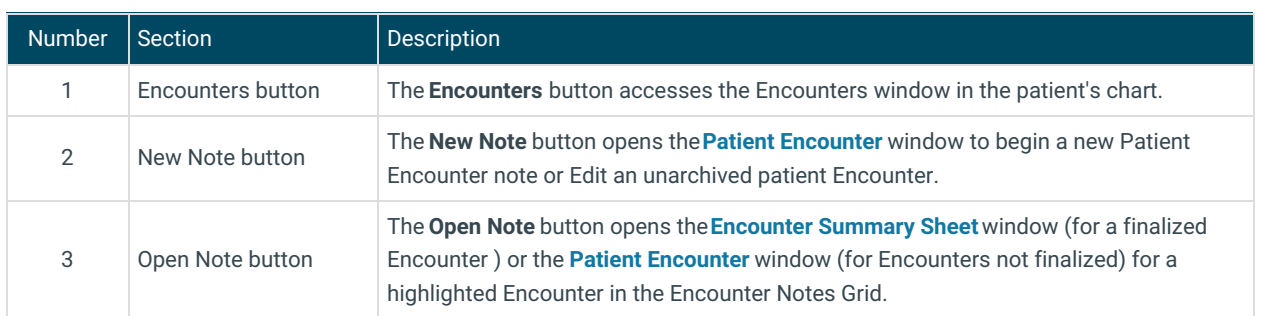

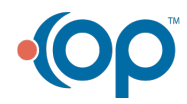

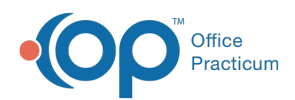

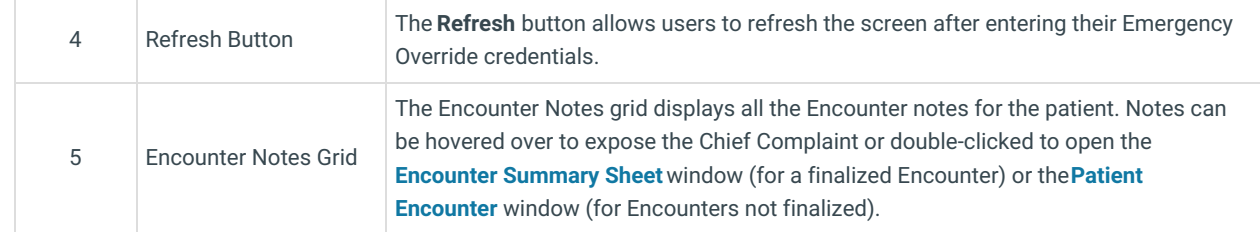

Version 20.17

### About Patient Chart: Encounters

#### **Path: Clinical, Practice Management, or Billing tab > Patient Chart button > Encounters**

The Encounters window lists the patient's Encounter Notes. In the Encounters window, an unarchived Patient Encounter can be added or modified. A selected Encounter Summary Sheet can also be accessed for finalized Encounter Notes.

Д **Note**: Just like a paper chart, the electronic chart in OP contains personal health information and should be kept protected and confidential. Always close all windows on your screen and log out of OP when you are not at your workstation.

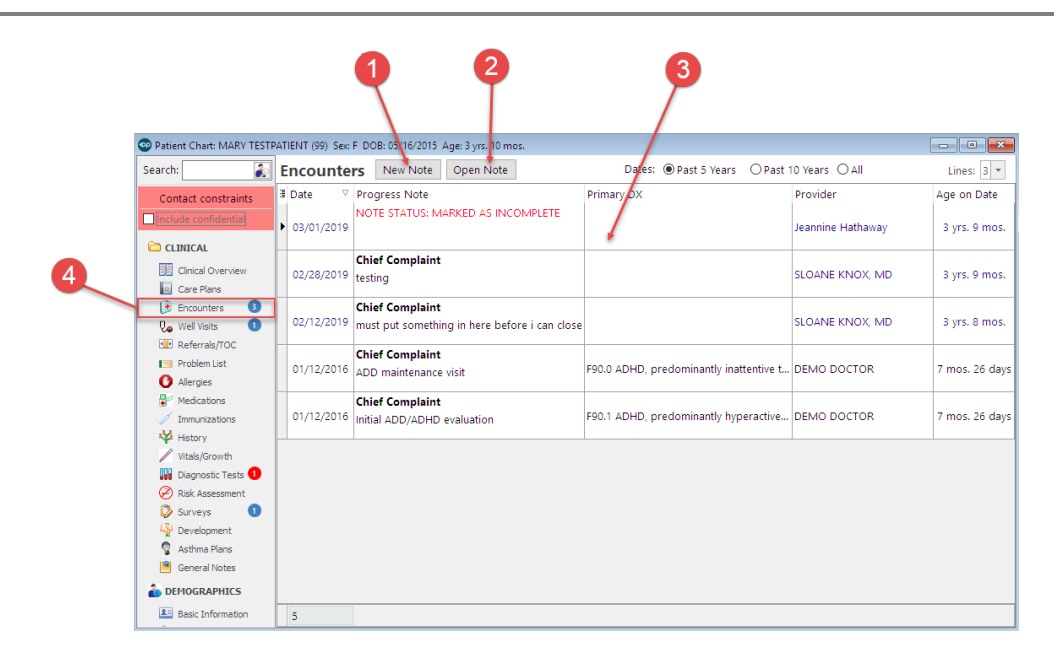

#### Patient Chart: Encounters Tab Map

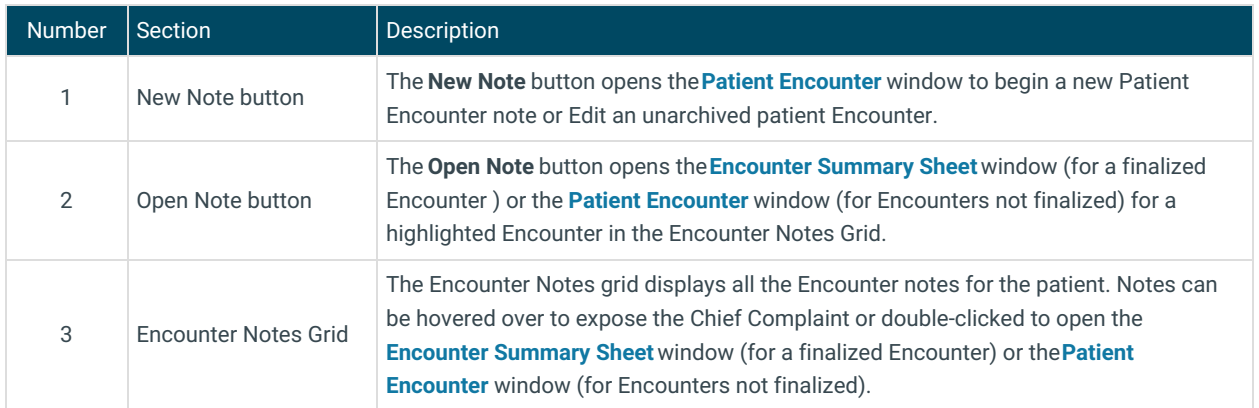

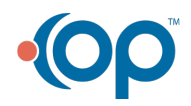

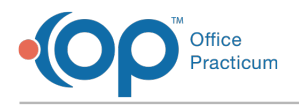

4 Encounters button The **Encounters** button accesses the Encounters window in the patient's chart.

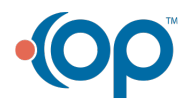